## **Banner Navigation**

## **Icons and Keyboard Shortcuts**

The Banner toolbar (pictured below) contains many icons that are used for navigation purposes. While working in Banner, users can hover over an icon with the mouse to display the name of the icon.

日の日1月4日日 7 7 8 8 8 8 4 5 8 8 4 4 0 X

The toolbar is one way to navigate throughout Banner, but many people prefer to use menus or keyboard shortcuts. The following table shows the name and function for each icon, as well as the keyboard shortcut. (Toolbar options not listed below are not currently in use by PCC.)

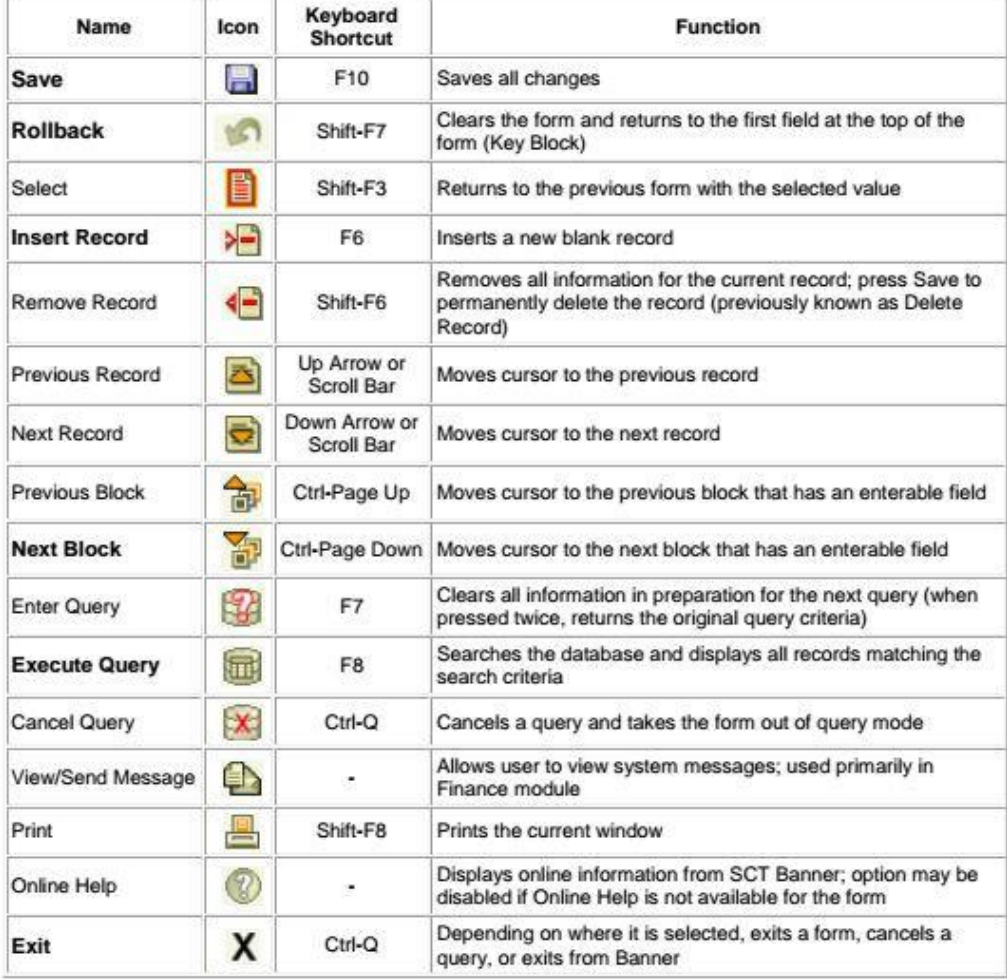

- Introductions/Overview
- Logging into Banner -- 2 ways
- Change Banner Password
- Main Menu screen
- How Banner is Organized and Form-Naming Conventions
- Bookmarking (Activity)
- Icons and Keystrokes--handout callouts.
- Ways to Look up a G Number (4)

## **Student Forms and Reports:**

**SPAIDEN** View, or query person phone number, address and more.

**GUISRCH** Look up G Number, Name, DOB based on email address or phone

**SWRUNOF** Printable Student unofficial transcript.

**SHACRSE** Student's grades (transcript) and list of classes taken at PCC.

**SOATEST** Placement test scores (ASSET, COMPASS, etc.).

**SFAREGQ** Classes registered for term w/ days & times.

**SOAHOLD** Holds on student account.

**SFASLST** Class Roster Screen

**SWRSLST** ( Printable class roster w/ addl info; address G#, phone).

Test (5 questions) Treasure Hunt

Conclusion - Thank you, How to get more information in the future:

Banner Training Team [training-group@pcc.edu](mailto:training-group@pcc.edu) Help Desk x4400 Banner Resources Page